# **1. Acceso y autenticación en el portal INTECCA**

- 1. Por lo general, las salas las crea el centro asociado e invita a los alumnos asignados al tutor
- 2. Abra el navegador Web y acceda a la página http://www.intecca.uned.es
- 3. Busque el enlace "Iniciar Sesión" y haga clic sobre él
- 4. Haga clic en la opción de autenticación "Identificación UNED" y autentíquese con su correo electrónico UNED y contraseña y pulse el botón "ENVÍAR"
- 5. Ahora regresará al portal de INTECCA-UNED autenticado
- 6. Ir a "AULAS AVIP DE WEBCONFERENCIA" -> "MIS AULAS"
- 7. Localizar la sala y acceder, como seremos autores o coautores de la misma no nos pedirá contraseña y accederemos con el ROL de MODERADOR

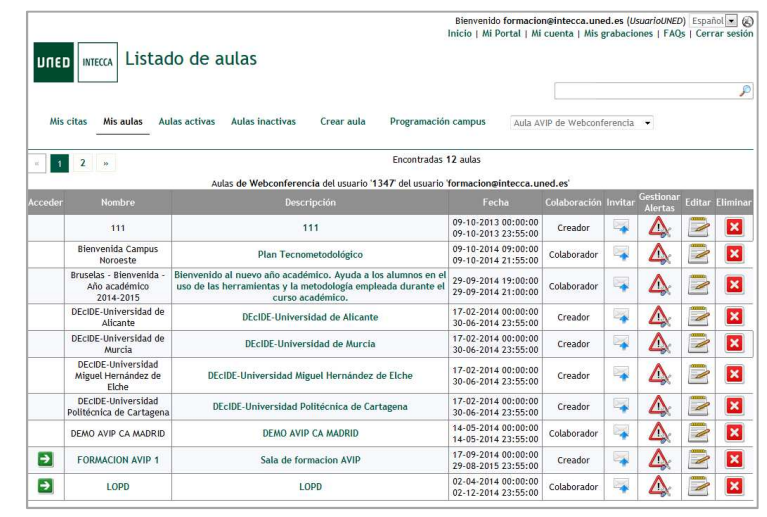

# **2. Entorno de una sala**

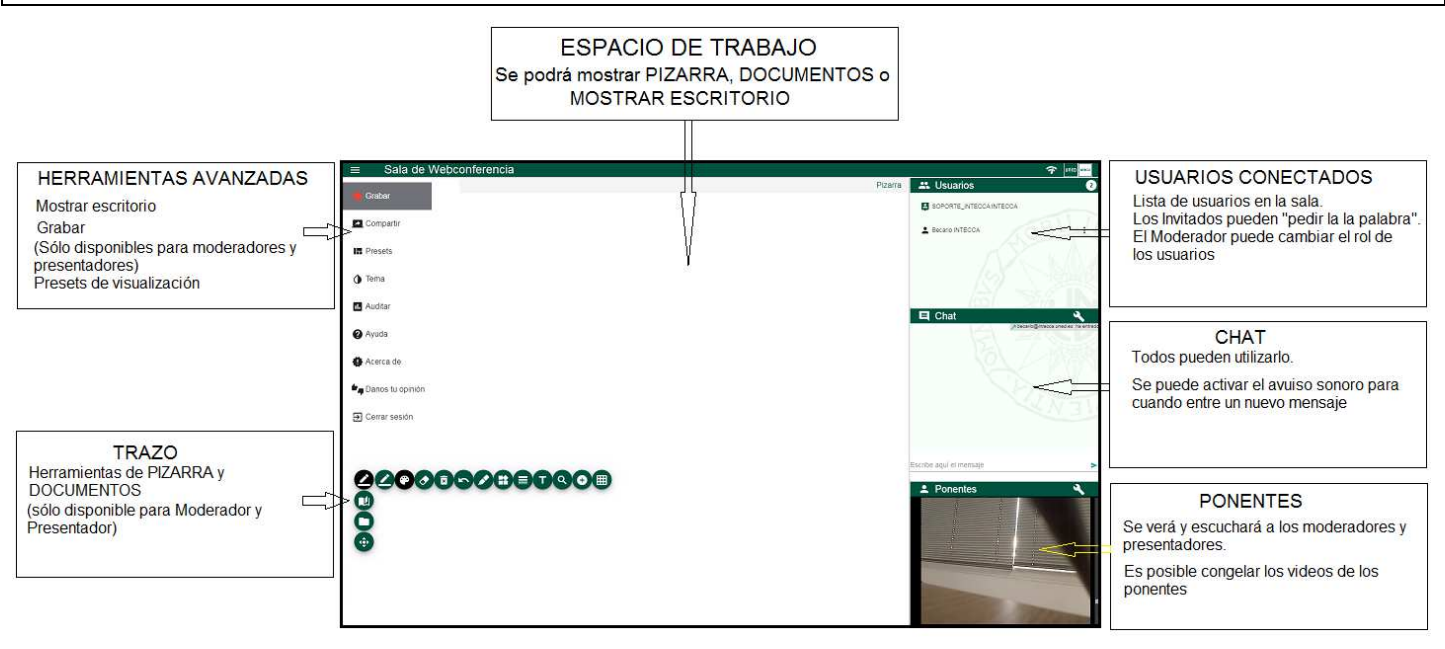

# **3. Activar la grabación**

1. Para activar la grabación **al comienzo** de la tutoría el tutor pulsará el botón "GRABAR" en la barra de herramientas , introducirá un nombre para la grabación (luego podrá editarlo de nuevo) y finalmente, "Iniciar Grabación".

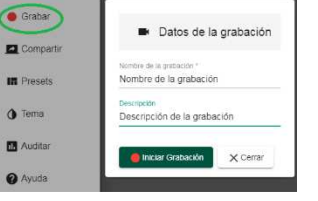

2. Al finalizar la tutoría habrá que pulsar el botón "DETENER" en la barra de herramientas  $\blacksquare$ :

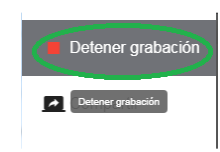

# **GUÍA RÁPIDA DE WEBCONFERENCIA** (Portal INTECCA – Profesor-Tutor) v1.0

#### 3. **IMPORTANTE: por defecto las grabaciones sólo están visibles al tutor**

#### **4. Editar una grabación**

- 1. Si no lo está, autentíquese en el portal de INTECCA eligiendo "IDENTIFICACION UNED"
- 2. Pulse arriba a la derecha en "MIS GRABACIONES" y verá primero estadísticas suyas (gris claro) y globales (en gris más oscuro) y luego el listado de sus grabaciones
- 3. Pulsando en el nombre de una podremos reproducirla
- 4. Si pulsamos en "EDITAR" editaremos la grabación

# **5. Etiquetar una grabación**

- 1. **IMPORTANTE: es fundamental elegir un Nombre, Descripción y Palabras Clave lo más descriptivos posible para facilitar que los alumnos encuentren la grabación**
- 2. Ejemplo:
	- a. Nombre: "PROGRAMACIÓN I Tema 1, Variables"
	- b. Descripción: "Resolución de ejercicios"
	- c. Palabras Clave: "Java", "Lenguaje de Programación"
	- d. **IMPORTANTE: las palabras clave utilizan un vocabulario controlado de la Biblioteca Nacional de 20.000 palabras que abarcan todas las áreas de conocimiento y conceptos. Sólo es posible seleccionar palabras clave de ese vocabulario separadas por coma**
	- e. Categorías: Es obligatorio categorizar la grabación, al menos se deben seleccionar estos tres:
		- i. UNED
		- ii. Área de conocimiento, p.e. "E. Técnicos e Ingeniería"
		- iii. Código UNESCO de la materia sobre la que versa la grabación, p.e. "UNESCO – Ciencias Tecnológicas"
	- f. **IMPORTANTE: se recomienda añadir más categorías para facilitar las búsquedas**
		- i. Además de los tres anterior, añadir facultad, p.e. "E.T.S. Ing. Informática"
		- ii. Además de los tres anterior, añadir Grado, p.e. "Grado en Ing. Informática"

# **6. Publicar una grabación**

- 1. Para publicar una grabación en Cadena Campus es imprescindible seleccionar al menos las 3 categorías indicadas anteriormente
- 2. Además se requiere elegir un ámbito de publicación, habrá que elegir alguno de los que comienzan por "Se muestra en Cadena Campus….", **si tenemos dudas elegir "Se muestra en Cadena Campus. Requiere pertenecer al grupo de la grabación"** (sólo la verán alumnos de la UNED)
- 3. Por último indicar el tipo de licencia legal que queremos asignar a la grabación. Son licencias Creative Commons. **Si tenemos dudas elegir la más restrictiva: "BY-NC-ND"**

# **7. Añadir ficheros o enlaces de interés a una grabación**

1. El tutor podrá anexar a la grabación ficheros que considere interesantes así como también enlaces de interés.

# **8. Generar ficheros MP4 y MP3 de una grabación**

- 1. Por defecto además de la grabación que se reproduce online, se generan ficheros MP4 y MP3 para facilitar su descarga.
- 2. Este proceso es automático y puede tardar horas o días (**OJO no la publicación de la grabación sino la generación de estos archivos)**. Esto se puede agilizar pulsando en el botón "GENERAR MP4"

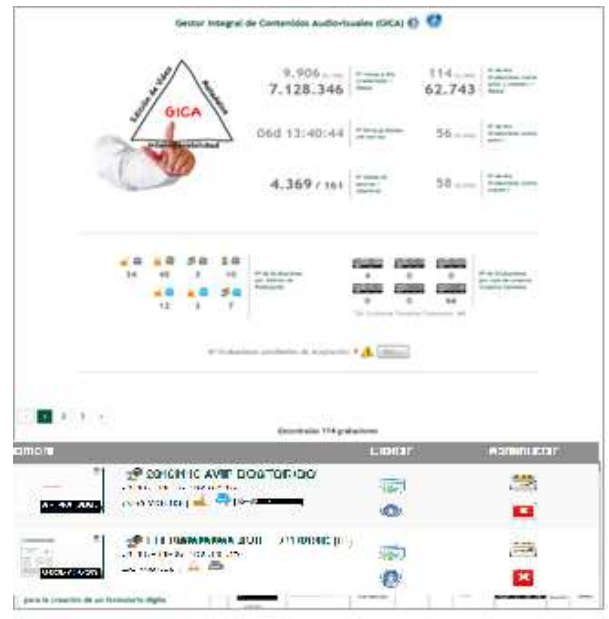

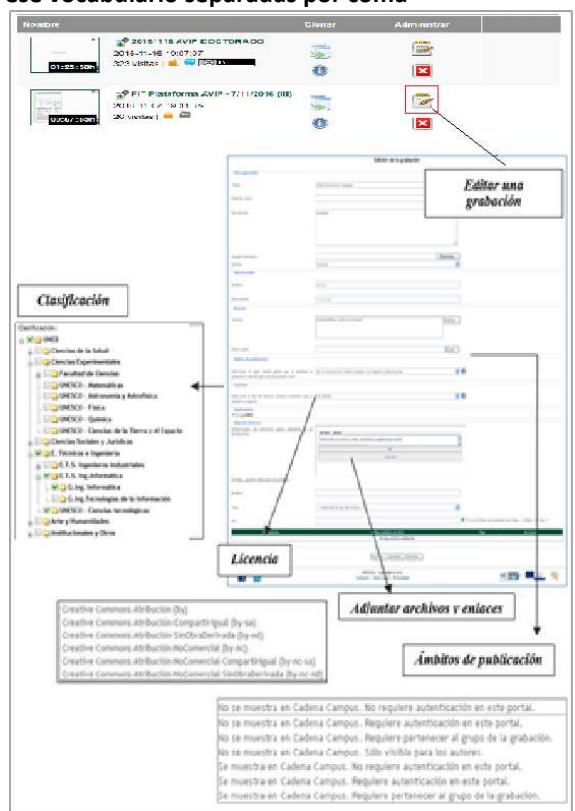